คู่มือ/ขั้นตอนการ

e-Service

้องค์การบริการส่วนตำบลปงเตา

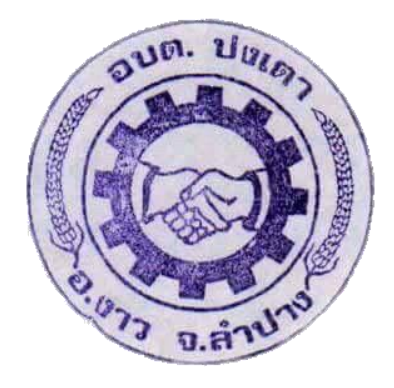

ขั้นตอนการใช้งานระบบ e-Service

- 1. เปิดโปรแกรม Browser
- 2. เข้า URL ของ อบต.ปงเตา เพื่อเข้าเวปไซต์ [www.pongtao.go.th](http://www.pongtao.go.th/)

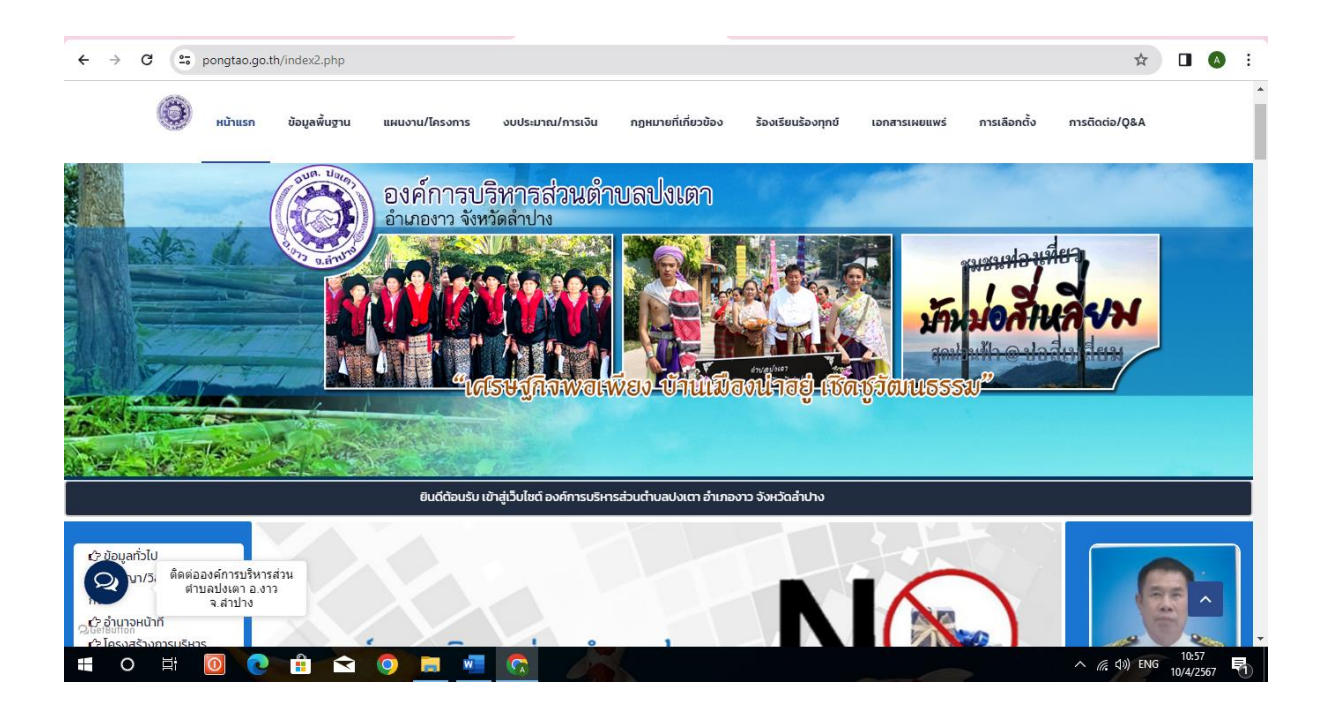

3. เลือกลงมา สังเกต เมนูด้านซ้ายมือ จะพบ เมนู e-service คลิกเข้าสู่เมนู

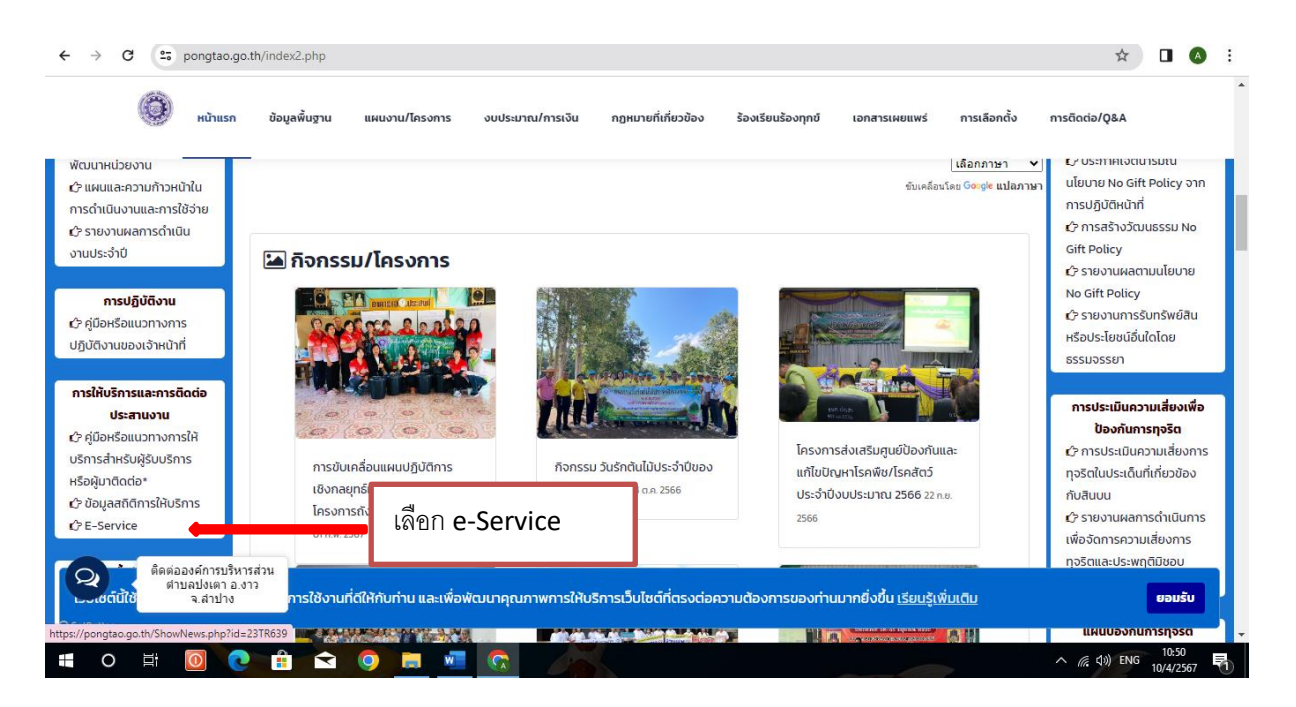

4. เลือกหัวข้อบริการออนไลน์ตามต้องการ ซึ่งแต่ละหมวดมีให้กรอกข้อมูลการขอรับบริการ

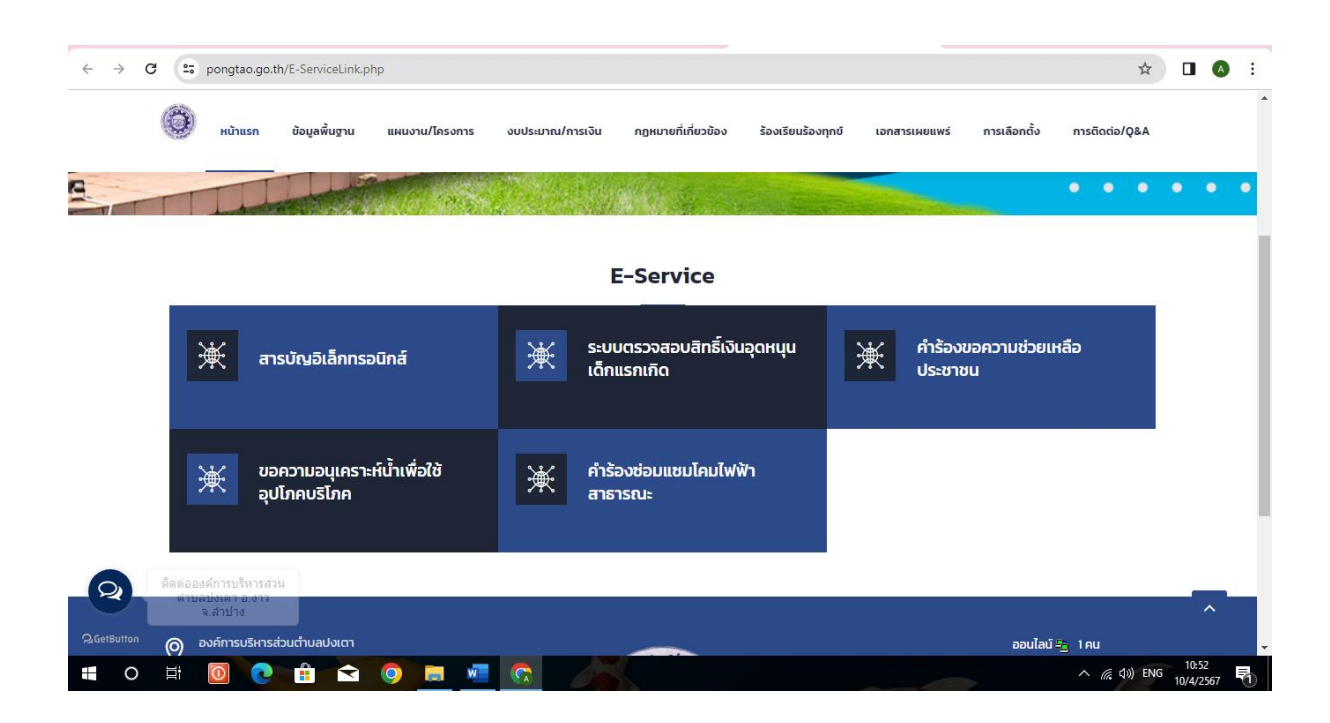

## ตัวอย่างการ ขอซ่อมแซมโคมไฟฟ้าสาธารณะ

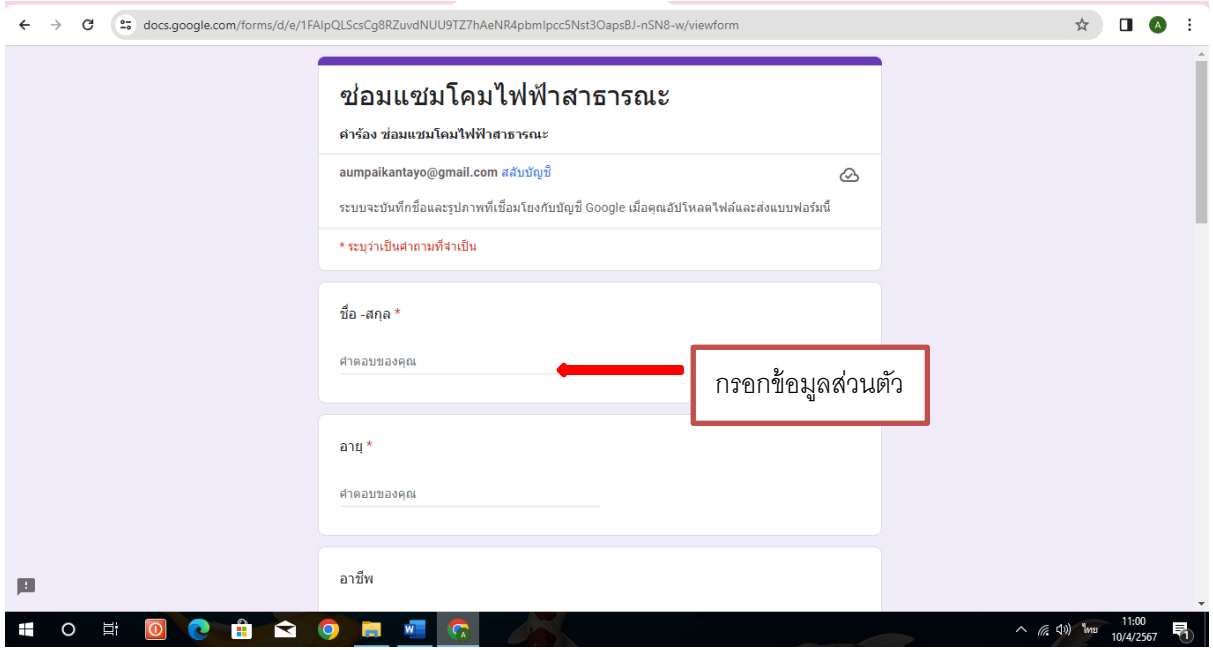

กรอกข้อมูลส่วนบุคคลชื่อ-นามสุกล บ้านเลขที่ หมายเลขโทรศัพท์

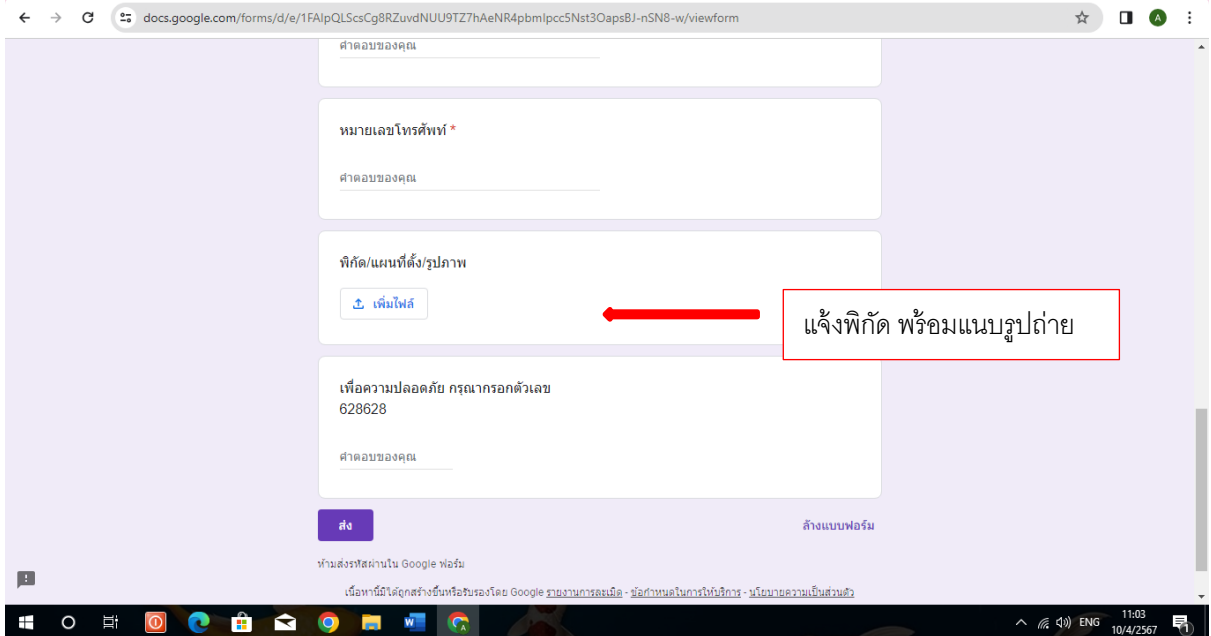

แจ้งพิกัด พร้อม แนบรูปถ่าย กรอกตัวอักษร เพื่อความปลอดภัย แล้ว กด ปุ่ม ส่ง

## ขั้นตอนการใช้งานระบบ e-Service ภายนอก

- 1. เปิดโปรแกรม Browser
- 2. เข้า URL ของ อบต.ปงเตา เพื่อเข้าเวปไซต์ [www.pongtao.go.th](http://www.pongtao.go.th/)

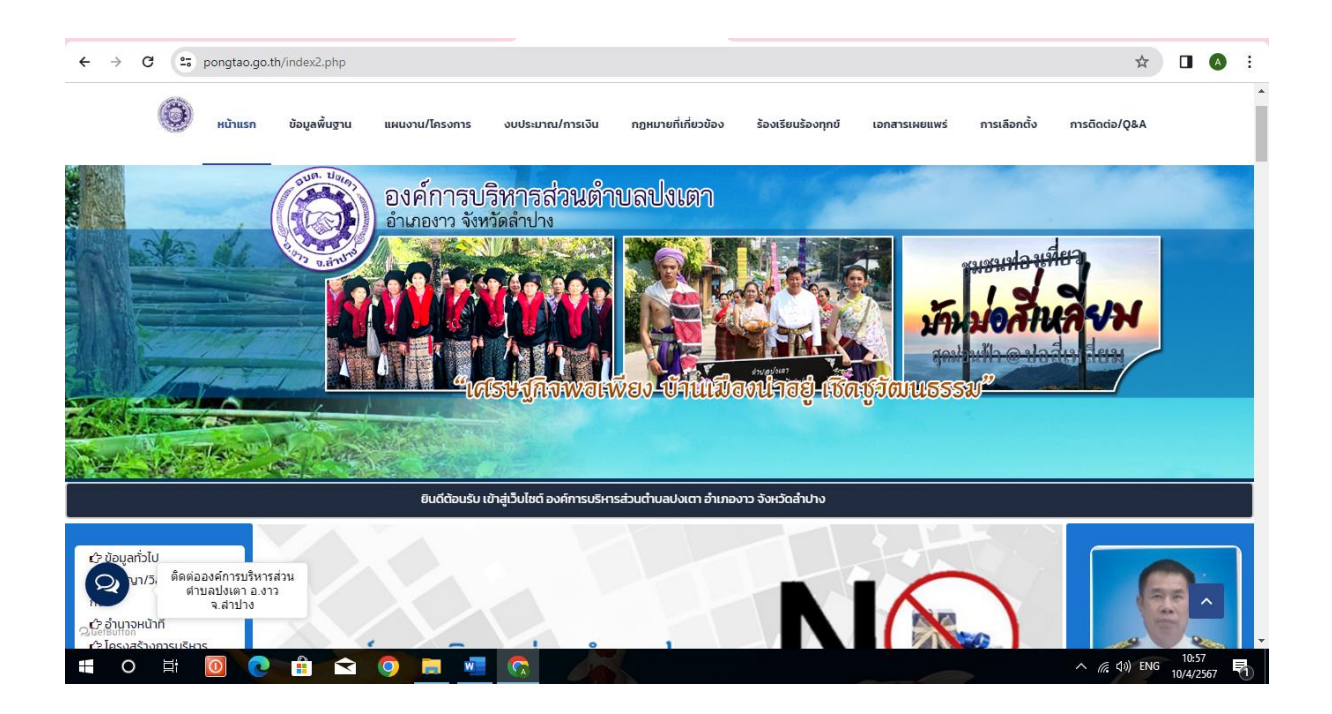

3. เลือกลงมา สังเกต เมนูด้านซ้ายมือ จะพบ เมนู e-service คลิกเข้าสู่เมนู

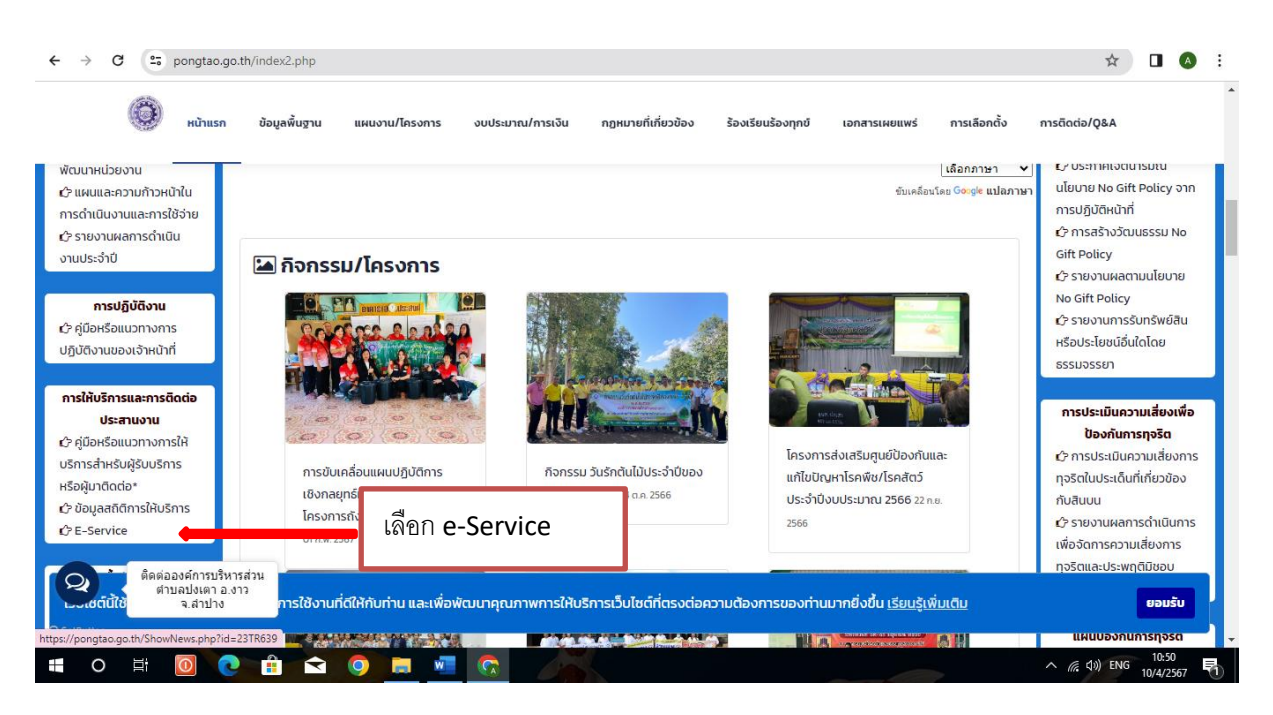

4. เลือกหัวข้อบริการออนไลน์ตามต้องการ ซึ่งแต่ละหมวดมีให้กรอกข้อมูลการขอรับบริการ

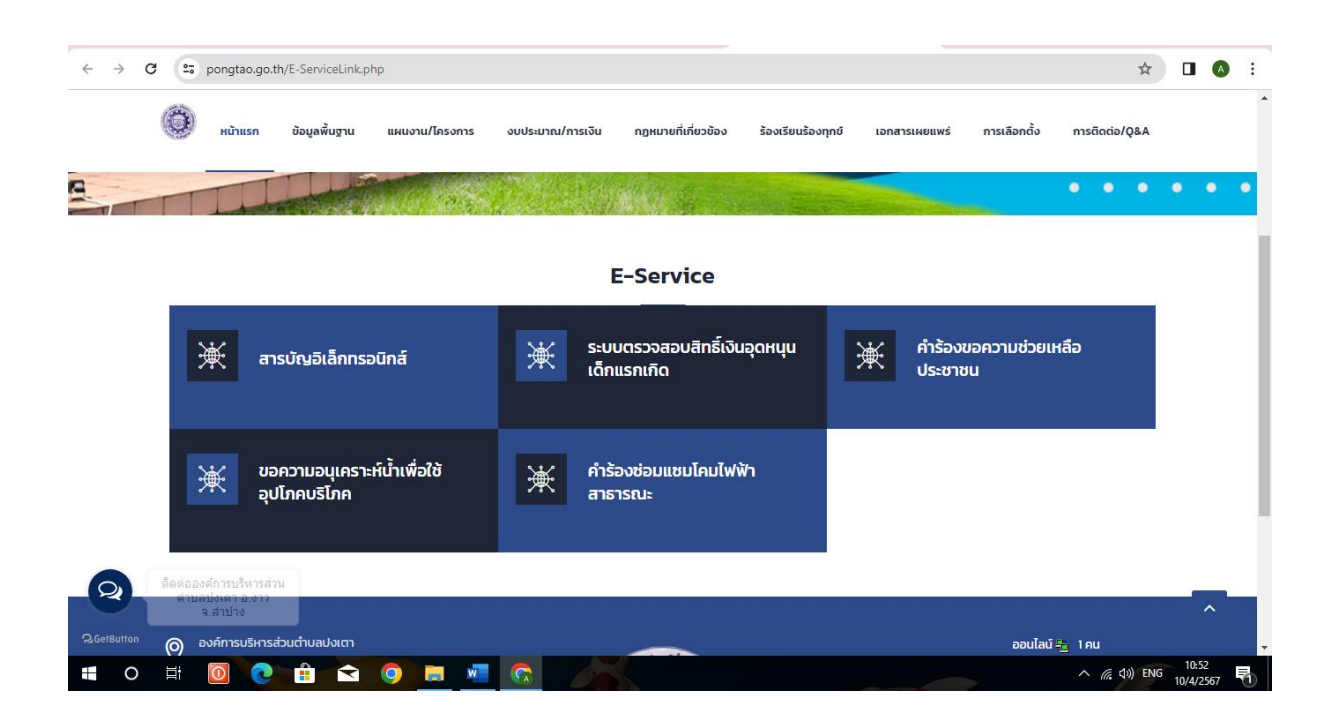

ตัวอย่างการ ตรวจสอบสิทธิ์เงินอุดหนุนเด็กแรกเกิด

เลือกตรวจสอบสิทธิ์เงินอุดหนุนเด็กแรกเกิด กรอกข้อมูลตามระบบตรวจสอบสิทธิ์เงินอุดหนุนเด็ก แรกเกิด

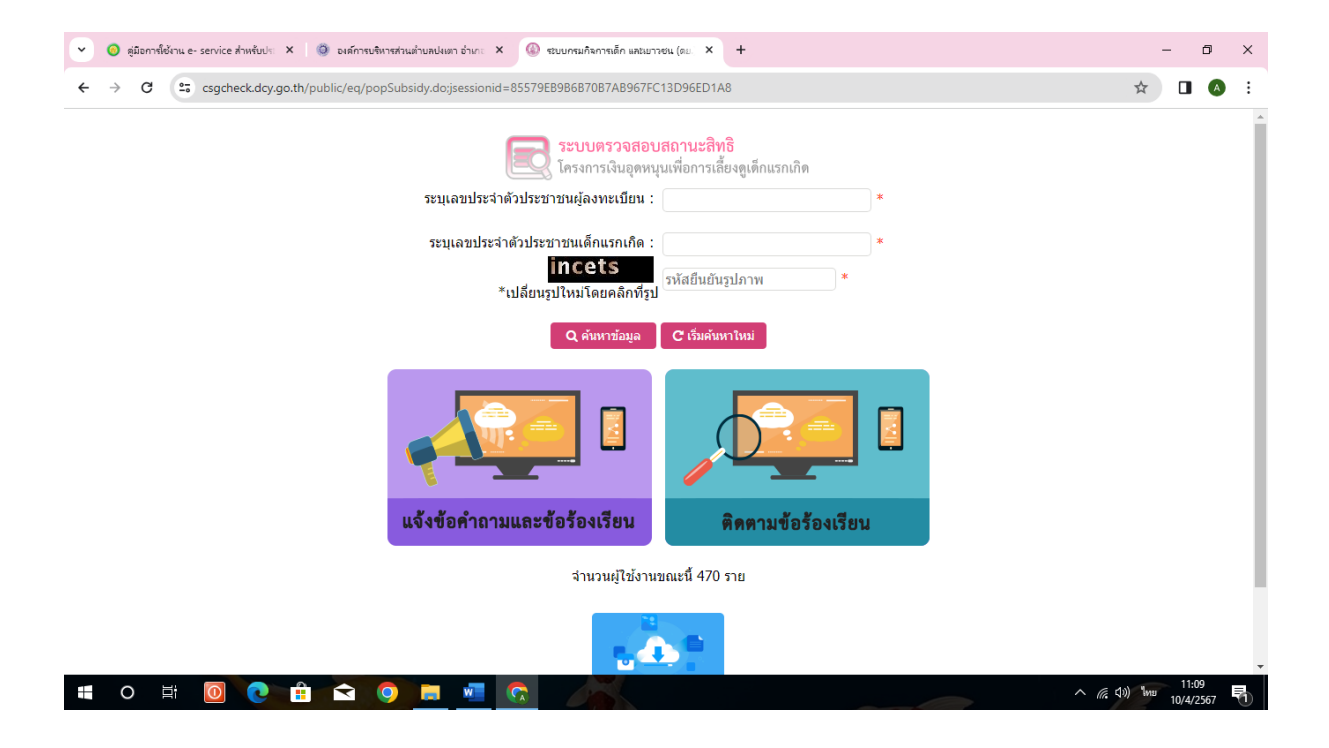